## How to Find CDFW's Voluntary Contribution Funds in TurboTax for Tax Year 2018

If the **California Contributions** page doesn't appear as you prepare your state income tax return using TurboTax 2018, please follow these steps to open it.

- 1. Click the **STATE TAXES** tab near the top of the page.
- Click on VIEW near the top-left of the screen. Then click FORMS. That should open the California Information Worksheet 2018 in the right column. (Information entered there will automatically be copied on Form 540.)
  - a. Scroll down to Part VIII California Contributions.
  - b. Enter the whole dollar amounts you wish to donate on the following lines:
    - Line 4: Rare and Endangered Species Preservation Program
    - Line 9: California Sea Otter Fund
    - Line 24: Native California Wildlife Rehabilitation Voluntary Tax Contribution Fund

If you'd rather skip the worksheet and go straight to Form 540, look in the far left column and:

- 1. Scroll down past the **California Individual** header and click **Form 540.** The form will appear in the right column.
- 2. Scroll the right column down to the **Contributions** section. Enter the whole dollar amounts you wish to donate on the following lines:
  - Line 403: Rare and Endangered Species Preservation Program
  - Line 410: California Sea Otter Fund
  - Line 439: Native California Wildlife Rehabilitation Voluntary Tax Contribution Fund

**Save** your return and know you've done something to benefit California's native wildlife and the habitats they need to survive. **Thank you very much!** 

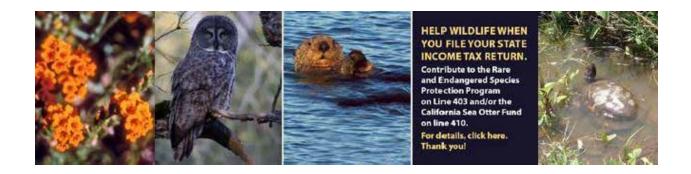